## 1 Vorgehen Badge-Registration FMZ

#### **1.1 Geräte/Display starten**

Den Badge auf den Kartenleser (Abbildung 1) halten, so dass der MFG und Display aufstartet. Falls der MFG im Tiefschlaf ist, mit dem Finger den Display berühren und danach den Badge auf den Kartenleser halten.

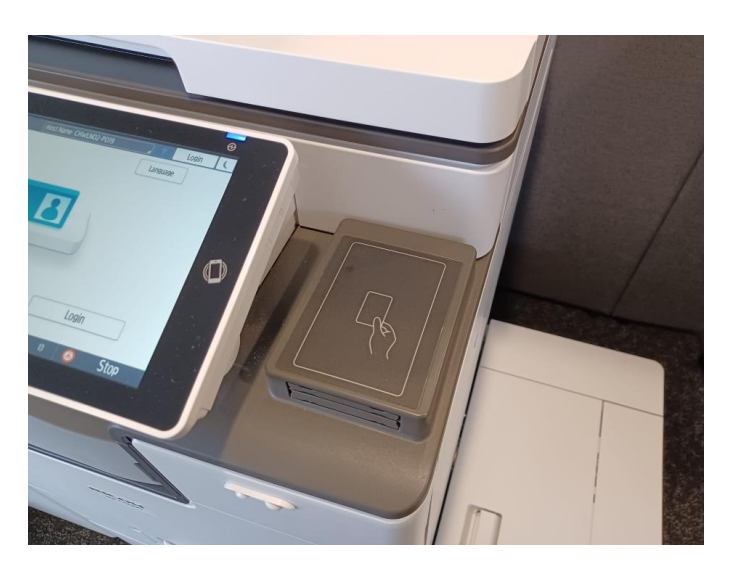

### **1.2 Kartenregistrierung**

Auf dem Display erscheint die Meldung Kartenregistrierung (Abbildung 2). Auf «Bestätigen» drücken.

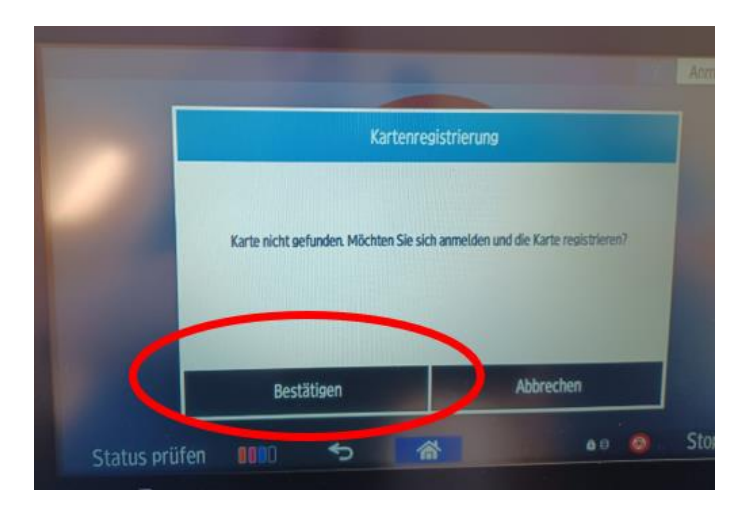

#### **1.3 Eingabe Benutzername**

Auf dem Display erscheint die Benutzername (Abbildung 3).

Die eigene eMail-Adresse eingeben und auf Bestätigen drücken.

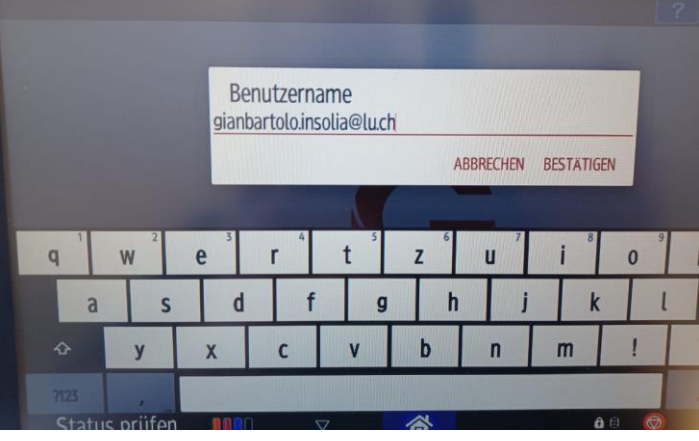

**MA:Vorname.Nachname@sluz.ch LP: Vorname.Nachname@sluz.ch ST:Vorname\_Nachname@sluz.ch**

# **1.4 Eingabe Passwort**

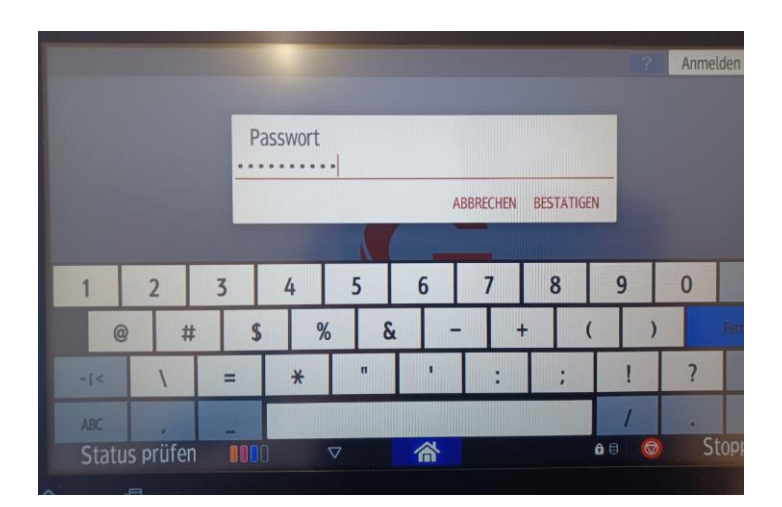

**1.5 Registrations-Bestätigung**

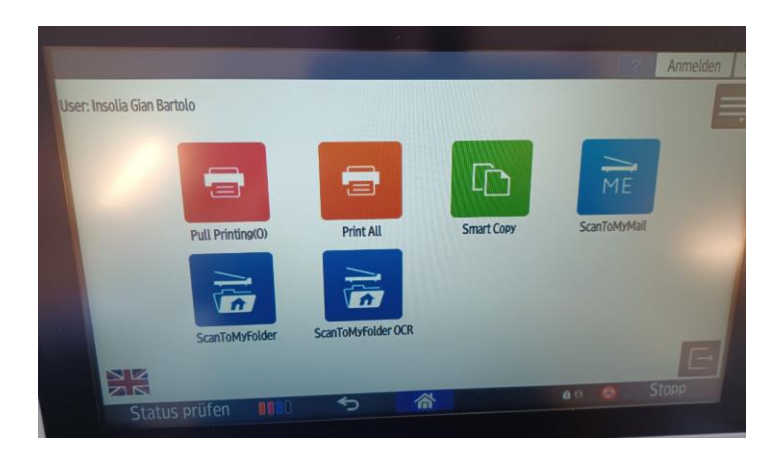